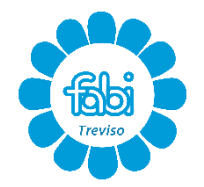

Via Treviso, 61/2 – 31057 SILEA Tel. 0422. 405571 email **[treviso@caaffabi.it](mailto:treviso@caaffabi.it)** 

# *ISTRUZIONI ADESIONE FIRMA ELETTRONICA AVANZATA - FEA*

Gentile assistito, il CAAF FABI mette a disposizione di tutti coloro per i quali elabora il modello 730 e altre dichiarazioni fiscali, la possibilità di firmarle, a norma di legge, con Firma Elettronica Avanzata.

### **Il vantaggio è che tale modalità ti EVITA la stampa cartacea, la firma autografa e la riconsegna al CAAF del cartaceo firmato.**

#### **FASE 1 - Attivazione Firma Elettronica Avanzata - PREADESIONE**

1) Riceverai un'email da [treviso@caaffabi.it](mailto:treviso@caaffabi.it) con un foglio di PREADESIONE dove sono indicati i recapiti da utilizzare per la Firma Remota.

TI PREGHIAMO DI CONTROLLARE ATTENTAMENTE EMAIL E NUMERO DI CELLULARE che *DOVRANNO ESSERE ESCLUSIVAMENTE PERSONALI (uno per ciascun nominativo), non saranno ammessi più nominativi con email e telefono uguale*.

2) Stampa la PREADESIONE, controllala, correggila se necessario sovrascrivendo il dato errato e firmala, restituiscila per email in formato .pdf a [treviso@caaffabi.it](mailto:treviso@caaffabi.it)

#### **FASE 2 - Attivazione Firma Elettronica Avanzata - ADESIONE**

1) Per attivare la FIRMA REMOTA riceverai entro qualche giorno, un'email da [noreply@teamsystemdigital.com](mailto:noreply@teamsystemdigital.com), (VEDI ESEMPIO SOTTO), clicca sul pulsante azzurro "vedi documento" (o tocca con il dito se sei su TABLET o SMARTPHONE) e segui la procedura guidata.

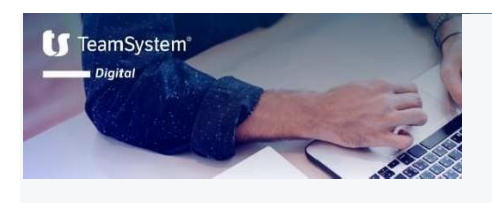

Ciao -

C.A.A.F. F.A.B..I S.R.L. richiede la tua firma elettronica AVANZATA su un documento classificato come "Documenti per la firma elettronica avanzata (FEA)".

Vedi il documento

Firmare è semplice, ecco come fare:

- Clicca sul pulsante qui sopra per essere reindirizzato alla pagina di firma;
- 2. Visiona il contenuto del documento;
- Quando sei pronto per firmare premi il pulsante **"Inizia firma"** e clicca su ogni area di firma contenuta neldocumento;
- Chiama il numero verde mostrato a video usando il numero di cellulare fornito a C.A.A.F. F.A.B..I S.R.L. in fase di registrazione. In caso di firma attraverso OTP sarà sufficiente inserire nella pagina il codice numerico ricevuto tramite

A presto,

**SMS**.

#### **CAAF FABI Srl – Sede di TREVISO**

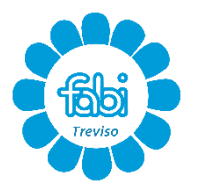

Via Treviso, 61/2 – 31057 SILEA Tel. 0422. 405571 email [treviso@caaffabi.it](mailto:treviso@caaffabi.it)

2) Clicca (o tocca con il dito se sei su TABLET o SMARTPHONE) il pulsante azzurro "INIZIA FIRMA".

3) Clicca (o tocca con il dito se sei su TABLET o SMARTPHONE) sopra i riquadri dell'area firma e ti comparirà la spunta verde  $\odot$ .

4) Se operi su PC il verrà chiesto di chiamare il numero verde dal tuo cellulare e di digitare il codice che ti appare a video (vedi esempio sotto riportato). Se operi su TABLET o SMARTPHONEti verrà proposto il numero verde, chiama e digita il codice OTP che ti compare sullo schermo del cellulare.

La linea cadrà in automatico e la procedura sarà conclusa correttamente.

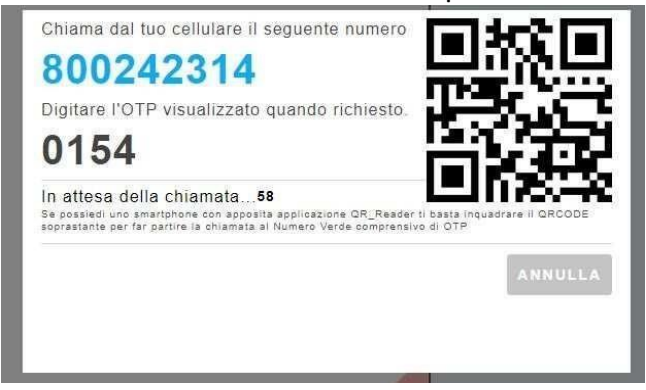

**ATTENZIONE:** per l'attivazione dovrai utilizzare il numero di cellulare che hai indicato nella preadesione.

5) Da questo momento sei abilitato all'utilizzo della Firma Elettronica Avanzata.

### **FASE 3 – Apposizione della Firma Elettronica Avanzata sui documenti fiscali**

1) Quando la tua pratica FISCALE sarà elaborata (DELEGA, 730, altro servizio CAAF), ti verrà inviata un'email da [noreply@teamsystemdigital.com](mailto:noreply@teamsystemdigital.com) simile a quella che hai già ricevuto per attivare la firma digitale; ti comunicherà che hai un nuovo documento da firmare.

2) Attraverso l'apposito link accederai al documento .pdf da firmare, consulta e verifica il documento, se dovesse presentare degli errori prendi contatti con il CAAF e non procedere alla firma.

3) Se il documento è corretto, clicca sui campi da firmare (o tocca con il dito se sei su TABLET o SMARTPHONE) selezionali e poi procedi con la firma cliccando in alto a sinistra nel riquadro "INIZIA FIRMA".

4) Ti arriverà un SMS sul numero di telefono abbinato alla firma, l'SMS contiene un codice OTP che dovrai digitare sulla conferma del documento.

5) Ora il documento è firmato, lo riceverai per email da [noreply@teamsystemdigital.com](mailto:noreply@teamsystemdigital.com) dove nei campi firma sarà visibile una coccarda nera e rossa.

## **NON INVIARE NULLA AL CAAF**

**ATTENZIONE:** nel caso di documentazione che richieda firme congiunte riceverete due email separate e la procedura sopra descritta dovrà essere fatta da entrambi i firmatari per le proprie firme.